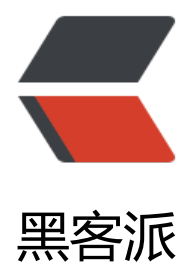

## CSS3 3D transfor[m 变换](https://hacpai.com)实现简易 3D 动画

作者: zjhch123

- 原文链接:https://hacpai.com/article/1472888131285
- 来源网站:[黑客派](https://hacpai.com/member/zjhch123)
- 许可协议:[署名-相同方式共享 4.0 国际 \(CC BY-SA 4.0\)](https://hacpai.com/article/1472888131285)

```
<h2 id="CSS3-3D-transform变换制作简易动画">CSS3 3D transform 变换制作简易动画</h2>
<script async src="https://pagead2.googlesyndication.com/pagead/js/adsbygoogle.js"></scr
pt> 
<!-- 黑客派PC帖子内嵌-展示 --> 
<ins class="adsbygoogle" style="display:block" data-ad-client="ca-pub-5357405790190342"
data-ad-slot="8316640078" data-ad-format="auto" data-full-width-responsive="true"></in
> 
<script>
  (adsbygoogle = window.adsbygoogle \| []).push(\|);
</script> 
<h2 id="0--感谢">0. 感谢</h2> 
<p>感谢<a href="https://link.hacpai.com/forward?goto=http%3A%2F%2Fwww.zhangxinxu.c
m%2F" target=" blank" rel="nofollow ugc">张鑫旭</a>老师的博文<a href="https://link.hacpai
com/forward?goto=http%3A%2F%2Fwww.zhangxinxu.com%2Fwordpress%2F2012%2F09%2F
ss3-3d-transform-perspective-animate-transition%2F" target=" blank" rel="nofollow ugc">
吧, CSS3 3D transform 变换, 不过如此! </a>对我的指导。看完这篇文章之后, 我对 CSS 3D tran
form 有了蛮多的理解,并且自己制作了一个小 demo。在这里和大家分享一下我的理解以及制作过
。</p>
<h2 id="1--效果展示">1. 效果展示</h2> 
<p><a href="https://link.hacpai.com/forward?goto=http%3A%2F%2F139.129.132.196%2Fsh
w%2F3d-slide-view%2F" target=" blank" rel="nofollow ugc">demo 效果</a></p>
<p><img src="https://static.hacpai.com/images/img-loading.svg" alt="效果图" data-src="htt
s://image.hduzplus.xyz/image/1472787281161.jpg"></p> 
<h2 id="2--先看3D-transform">2. 先看 3D transform</h2> 
<h3 id="1--方法">1. 方法</h3> 
<p>3D transform 中主要包含这几个方法</p> 
\langleul>
 <li><code>rotateX(angle)</code></li> 
 <li><code>rotateY(angle)</code></li> 
 <li><code>rotateZ(angle)</code></li> 
<li><code>translateX(x)</code></li><li><code>translateY(y)</code></li>
<li> <code>trasnlateZ(z) </code> </li>
\langle/ul\rangle<p>其分别表示</p> 
<ul> 
 <li>绕 X 轴旋转</li> 
 <li>绕 Y 轴旋转</li> 
 <li>绕 Z 轴旋转</li> 
 <li>沿 X 轴平移</li> 
 <li>沿 Y 轴平移</li> 
 <li>沿 Z 轴平移</li> 
\langle/ul\rangle<p>其写法例如:</p> 
<p><code>transform: rotateX(20deg) translateZ(300px)</code></p> 
<h3 id="2--轴-">2. 轴?</h3> 
<p><img src="https://static.hacpai.com/images/img-loading.svg" alt="轴的简单认识" data-sr
="https://image.hduzplus.xyz/image/1472788076948.png"></p> 
<p>说实话我第一次看见这个图的时候也是很难理解,也是多亏了<a href="https://link.hacpai.com
forward?goto=http%3A%2F%2Fwww.zhangxinxu.com%2F" target="_blank" rel="nofollow ug
">张鑫旭</a>老师的简单易懂的例子,加上之后自己的一些实践才慢慢掌握。</p> 
<h4 id="1--x轴-y轴">1. x 轴,y 轴</h4> 
<p>假设我们此时正面向电脑,目光直视电脑屏幕的正中。</p>
```
<p><img src="https://static.hacpai.com/images/img-loading.svg" alt="面向电脑" data-src="h

tps://image.hduzplus.xyz/image/1472788032172.jpg"></p> <p>红线即代表 X 轴,黄线就代表 Y 轴。</p> <p>沿 X 轴平移就表示一个物体在屏幕上进行左右方向上的移动。同理可以想象沿 Y 轴平移</p> <p>沿 X 轴旋转, 则可以想象我的电脑屏幕, 以红线为转轴进行转动。同理可以想象沿 Y 轴旋转</p <h4 id="2--z轴">2. z 轴</h4> <p>z 轴概念有些抽象。我们可以想象有一根坐标轴从电脑屏幕的正中,垂直于电脑屏幕向外射出, 就是 Z 轴。</p> <p>沿 Z 轴平移,直观的说就是一个物体在你眼前忽近忽远。(将电脑拿近一点,其实就是电脑在沿着 Z 轴移动)</p> <p>沿 Z 轴旋转,直观的说就是一个物体绕着你的视线旋转。(站在一个闹钟的前方,我们可以看见 针分针秒针正绕着 Z 轴不断旋转)</p> <h4 id="3--从CSS上来看简单的3D效果">3. 从 CSS 上来看简单的 3D 效果</h4> <p><a href="https://link.hacpai.com/forward?goto=http%3A%2F%2F139.129.132.196%2Fsh w%2Fsimple-3d%2F3d.html" target=" blank" rel="nofollow ugc">demo 源代码</a></p> <h5 id="1--rotate旋转">1. rotate 旋转</h5> <p><img src="https://static.hacpai.com/images/img-loading.svg" alt="rotate" data-src="htt s://image.hduzplus.xyz/image/1472790040579.jpg"></p> <h5 id="2--translate平移">2. translate 平移</h5> <p><img src="https://static.hacpai.com/images/img-loading.svg" alt="translate" data-src="h tps://image.hduzplus.xyz/image/1472791110902.jpg"></p> <h3 id="3--perspective属性">3. perspective 属性</h3> <h4 id="1--解读">1. 解读</h4> <p>perspective 的中文意思为透视。</p> <p>perspective 属性的存在与否决定了你所看见的效果是 2D 的还是 3D 的。</p> <p>在上面"从 CSS 上来看简单的 3D 效果"的例子中,如果我们把 perspective 属性全部删除,则 到的效果会变成这样</p> <p><img src="https://static.hacpai.com/images/img-loading.svg" alt="没有 3d" data-src="ht ps://image.hduzplus.xyz/image/1472791582007.jpg"></p> <p>这样就没有 3D 效果了。</p> <p>perspective 属性的值表示视距。简单的说,在上面的例子中,我将 perspective 属性的值设置 了 300px,则这些物体的 3d 效果就相当于人眼在距离他们 300px 的位置上观察到的效果。</p> <h4 id="2--再看translateZ">2. 再看 translateZ</h4> <p>大家都知道,对于一个物体来说,人的直观感受就是"近大远小"。</p> <p>在页面上,我们已经对一个元素实现了"透视",那么怎么样才能让这个元素离我们更"近"呢  $\langle$ /p> <p>答案很简单, 就是通过 translateZ 属性。</p> <p>在上文中讲过, translateZ 表示将一个物体沿着 Z 轴平移, Z 轴是垂直于电脑平面的轴, 沿着 Z 轴平移的意思也就是将这个物体"拿近"或者"拿远"。</p> <p>我们可以使用开发者工具对 <a href="https://link.hacpai.com/forward?goto=http%3A%2F% F139.129.132.196%2Fshow%2Fsimple-3d%2F3d.html" target="\_blank" rel="nofollow ugc">d mo 源代码</a>里的 translateZ 元素进行修改, 修改其 translateZ 的值, 我们可以发现, 这个元素 大小"变化"了。</p> <script async src="https://pagead2.googlesyndication.com/pagead/js/adsbygoogle.js"></scr pt> <!-- 黑客派PC帖子内嵌-展示 --> <ins class="adsbygoogle" style="display:block" data-ad-client="ca-pub-5357405790190342" data-ad-slot="8316640078" data-ad-format="auto" data-full-width-responsive="true"></in > <script> (adsbygoogle = window.adsbygoogle  $||$  []).push( $\{$ }); </script> <p><img src="https://static.hacpai.com/images/img-loading.svg" alt="修改 translateZ 大小

<p>当然,这种大小变化开不是说这个元素真实的 width 和 height 友生了变化,而是反应出-近"和"远离"的变化。</p> <p>当我们将 translateZ 的大小,改成 299 的时候,会发现这个元素铺满了整个屏幕。</p> <p><img src="https://static.hacpai.com/images/img-loading.svg" alt="299 时铺满整个屏幕" ata-src="https://image.hduzplus.xyz/image/1472883501529.jpg"></p> <p>这是因为,我们 perspective 的值设置的是 300,你就想象,我离着 300px 的距离观察一个物 是这么大,当我离着 1px 的距离去观察这个物体,那这个物体应该会铺满我的整个视线。</p> <p>当 translateZ 的值改为 300 或 300 以上, 这个元素"消失"了。其实并不是消失, 而是因为他 Z 轴平移到了我们的视距之外。</p> <p><img src="https://static.hacpai.com/images/img-loading.svg" alt="300 时消失" data-src= https://image.hduzplus.xyz/image/1472883667865.jpg"></p> <h4 id="3--书写方案">3. 书写方案</h4> <p>对于 perspective 的值,有两种书写方案。</p> <p>第一种是写在动画元素的父元素上,表示对展示动画元素的舞台,拥有一个视距。</p> <p>例如:</p> <pre><code class="highlight-chroma">.stage { perspective: 300px; } </code></pre> <p>第二种是写在动画元素上,表示对于每一个动画元素,都拥有一个视距。</p> <p>例如: </p> <pre><code class="highlight-chroma">.block { transform: perspective(300px) rotateY(30deg); } </code> </pre> <p>其两种写法的效果,可以参考我实现的 <a href="https://link.hacpai.com/forward?goto=htt %3A%2F%2F139.129.132.196%2Fshow%2Fperspective%2Fperspective.html" target="\_blank" el="nofollow ugc">perspective 书写 demo</a></p> <p>可以看出,这两种写法的效果是不同的。因为如果对于整个舞台我们有一个透视,那么其每个子 素的效果就会不一样。如果对于每个子元素都有一个透视,那么其展示效果就会相同(因为在 demo 中 rotateY 的值相同)。</p> <h3 id="4--perspective-origin">4. perspective-origin</h3> <p>perspective-origin 属性指的是默认我们所观测的中心点。默认是正中,我们也可以进行改变, 如: </p> <p><code>perspective-origin:30px 30%</code></p> <h3 id="5--transform-style">5. transform-style</h3> <p>transform-style 属性很重要。在 3d 变换中,我们将其设置为</p> <p><code>transform-style: preserve-3d</code></p> <p>一般给做 3D 变换的父元素设置这个属性。如果不设置的话,视觉效果会展示 2D 的效果。</p> <h3 id="6--backface-visibility">6. backface-visibility</h3> <p>该属性用于设置元素的背后是否可见,一般可以设置为</p> <p><code>backface-visibility:hidden;</code></p> <p>不可见。</p> <h2 id="3--实现小动画">3. 实现小动画</h2> <p>3D 效果横竖就是前文说的那些属性,只要利用好,可以做出很多酷炫的效果。</p> <h3 id="1--静态">1. 静态</h3> <p>我这里学习张鑫旭老师的结构,即</p> <pre><code class="highlight-chroma">舞台 容器 block block block ... </code></pre>

<p>就像上又说的那样,对于舞台我们先加一个视距</p> <p><code>perspective: 800px</code></p> <p>对于做 3D 变换的 block 的父元素容器,我们加上</p> <p><code>transform-style: preserve-3d</code></p> <p>使其展示效果为 3D。</p> <p>此时代码应该长这样</p> <p><img src="https://static.hacpai.com/images/img-loading.svg" alt="代码 01" data-src="ht ps://image.hduzplus.xyz/image/1472885816489.jpg"></p> <p>我们再加上 9 个小方块, 并且给舞台, 容器, 方块设置一些必要的属性。</p> <p>首先给小方块设置好长宽高,背景颜色,然后使用 <code>position:absolute</code> 让小方 重叠在一起,共用一个中心点。再给舞台和容器设置好一些长宽,位置的属性。因为观测的中心点(pe spective-origin)默认是舞台(设置过 perspective 属性的元素)的正中, 所以我们要让容器位于舞台正 ,或者让舞台大小和容器大小一致。这里我选择大小一致的写法</p> <script async src="https://pagead2.googlesyndication.com/pagead/js/adsbygoogle.js"></scr pt> <!-- 黑客派PC帖子内嵌-展示 --> <ins class="adsbygoogle" style="display:block" data-ad-client="ca-pub-5357405790190342" data-ad-slot="8316640078" data-ad-format="auto" data-full-width-responsive="true"></in > <script> (adsbygoogle = window.adsbygoogle  $\parallel$  []).push( $\left\{\right\}$ ); </script> <p><img src="https://static.hacpai.com/images/img-loading.svg" alt="代码 02" data-src="ht ps://image.hduzplus.xyz/image/1472886841595.jpg"></p> <p><strong>最重要的要来啦!</strong></p> <p>接下来让小方框有 3d 效果!因为有 9 块方块,360 / 9 = 40,所以每个小方块的角度间隔为 40  $<$ /p> <p><img src="https://static.hacpai.com/images/img-loading.svg" alt="代码 03" data-src="ht ps://image.hduzplus.xyz/image/1472887005532.jpg"></p> <p>然后看一下效果</p> <p><img src="https://static.hacpai.com/images/img-loading.svg" alt="效果 01" data-src="ht ps://image.hduzplus.xyz/image/1472887032825.jpg"></p> <p>好像有什么地方不对…</p> <p>这时候应该想到,小方块都黏在了一起,实际效果是小方块应该距离中心有一个距离才对。</p> <p>我们使用 translateZ 属性。</p> <p>那么 translateZ 属性的值应该设置为多少呢?</p> <p>我在这里先设置为 180px。其实是有一个计算的公式的,只要设置的值大于等于我们计算出来的 就可以。大家可以自己想想如何计算。</p> <p><img src="https://static.hacpai.com/images/img-loading.svg" alt="代码 04" data-src="ht ps://image.hduzplus.xyz/image/1472887373770.jpg"></p> <p>看看效果</p> <p><img src="https://static.hacpai.com/images/img-loading.svg" alt="效果 02" data-src="ht ps://image.hduzplus.xyz/image/1472887395214.jpg"></p> <p>大功告成!静态 3D 效果完成啦!</p> <h3 id="2--动态">2. 动态</h3> <p><strong>让它动起来!</strong></p> <p>首先我们先实现一个绕 Y 轴旋转的动画。</p> <p><img src="https://static.hacpai.com/images/img-loading.svg" alt="代码 05" data-src="ht ps://image.hduzplus.xyz/image/1472887594972.jpg"></p> <p>然后给容器加上这个动画,让容器"动"起来!</p> <p><img src="https://static.hacpai.com/images/img-loading.svg" alt="代码 06" data-src="ht ps://image.hduzplus.xyz/image/1472887669042.jpg"></p> <p>之后,如果想实现像我那样一开始飞出的效果,就需要用 js 或者多定义一些动画来实现啦!</p> <p>大家可以自己尝试实现一下~</p>  $\langle$ h3 id="3--Q-A">3. Q&A $\langle$ h3> <p>正在编辑</p> <h2 id="4--请尽情使用吧-">4. 请尽情使用吧!</h2>